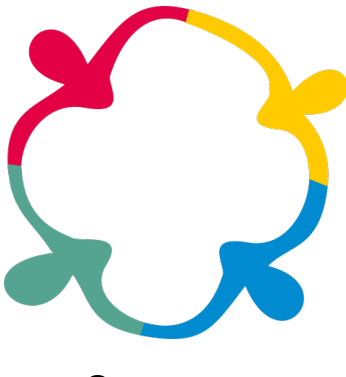

**CAPACITE-SE**

**UNIVERSIDADE FEDERAL DE SERGIPE**

**MANUAL DO MOODLE – PERFIL DO ALUNO**

**(VERSÃO 2.0) ANO 2017**

**ELABORAÇÃO**

**DIVISÃO DE DESENVOLVIMENTO DE PESSOAL – DIDEP DEPARTAMENTO DE DESENVOLVIMENTO DE RECURSOS HUMANOS – DDRH PRÓ-REITORIA DE GESTÃO DE PESSOAS - PROGEP**

# Sumário

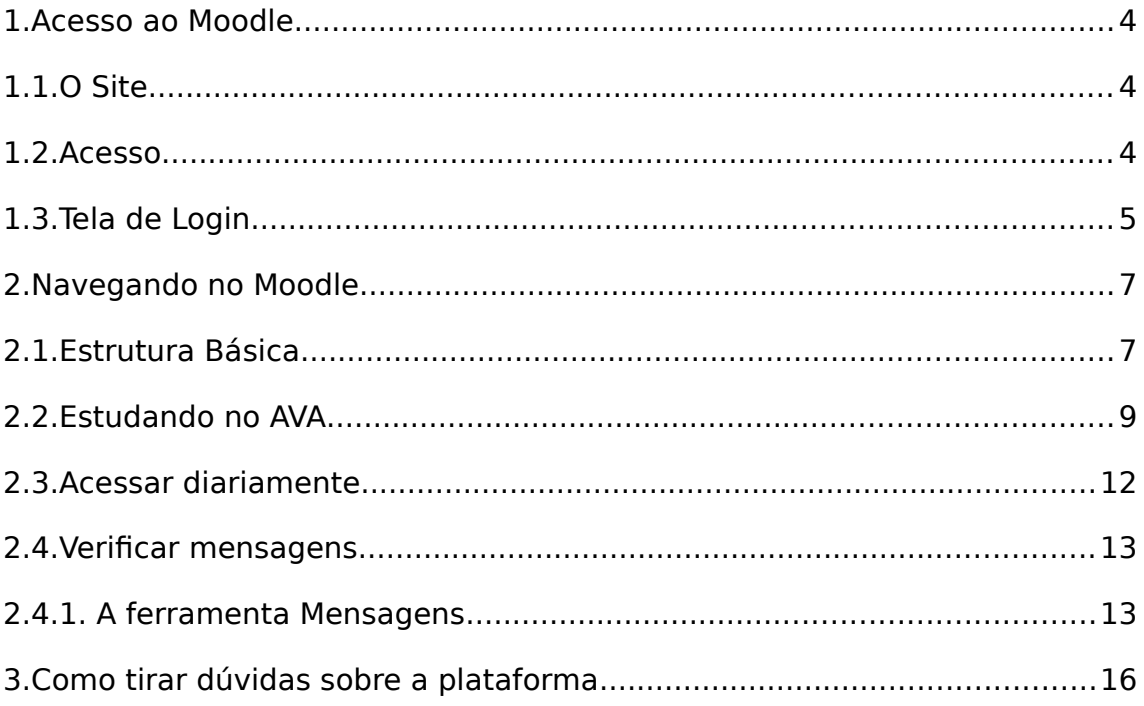

### Apresentação

Este manual destina-se a orientar os alunos de cursos de capacitação a distância da UFS quanto à utilização do Moodle como Ambiente Virtual de Aprendizagem e plataforma de ensino adotada pela Pró-Reitoria de Gestão de Pessoas para prover um sistema de aprendizagem seguro, simples e personalizado.

A partir deste material o aluno será orientado sobre os procedimentos de utilização do sistema, o que lhe proporcionará um aprendizado mais dinâmico, interativo e eficiente.

Sugerimos que, independente do manual, o aluno procure acessar a plataforma a fim de ambientar-se com os procedimentos, experimentar as funcionalidades e esclarecer suas dúvidas. O Moodle é um sistema simples e, no caso do Ambiente Virtual de Aprendizagem Corporativa da UFS, denominado Capacite-se, foi personalizado pela DIDEP a fim de oferecer uma utilização clara e compreensível.

Bom curso!

## **1. Acesso ao Moodle**

Para acessar o ambiente virtual, inicialmente você precisa abrir um navegador web, ou seja, um browser. Orientamos, para isso, usar preferencialmente o Mozilla Firefox ou o Google Chrome na versão mais recente. O browser Internet Explorer pode apresentar algumas falhas dado a incompatibilidade deste navegador com alguns recursos do Moodle.

#### **1.1. O Site**

Após abrir o navegador ou browser de sua preferência em seu computador, digite o seguinte endereço: [capacitese.ufs.br.](http://capacitese.ufs.br/) A partir dessa etapa você verá a tela mostrada na Figura 1.

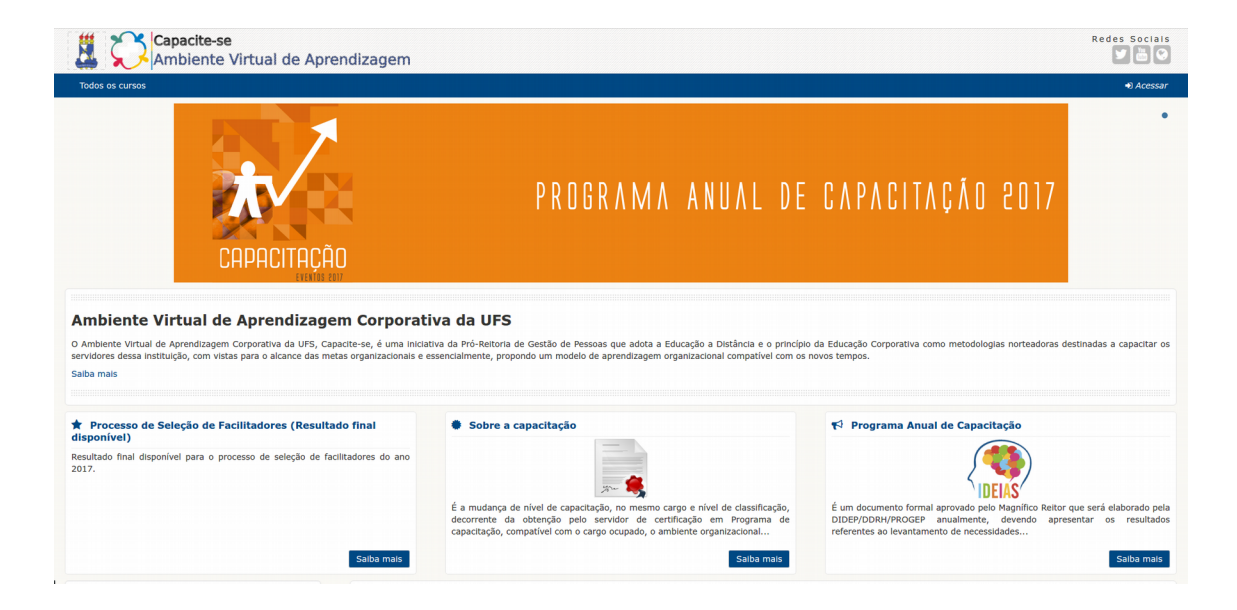

*Figura 1 - Página Inicial do Site*

#### **1.2. Acesso**

Após acessar o site Capacite-se, clique no link "Acessar" localizado no canto superior direito da página, como mostrado na Figura 2.

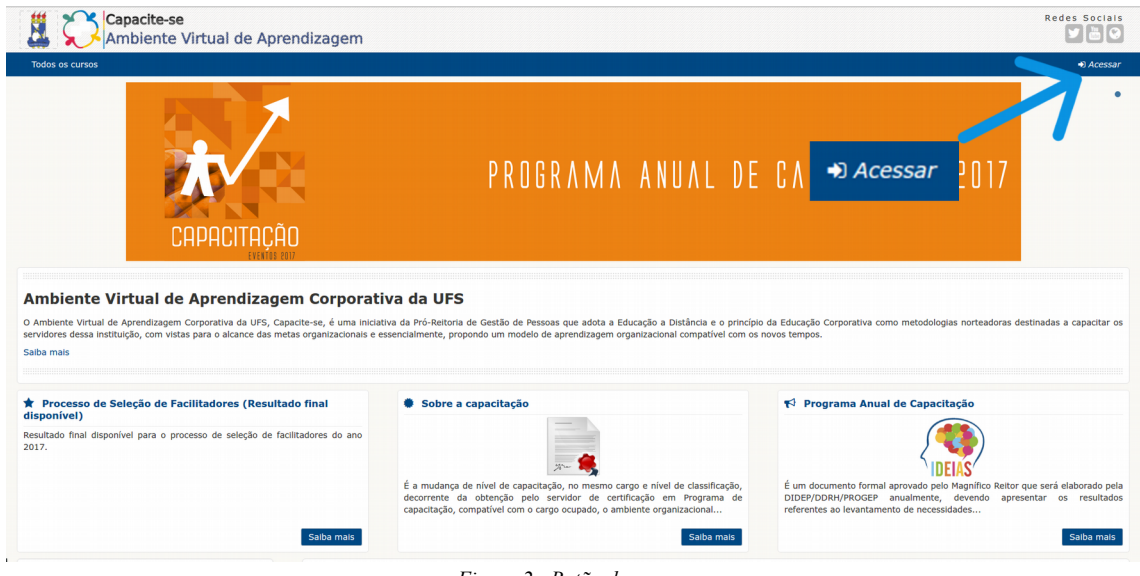

#### *Figura 2 - Botão de acesso*

### **1.3. Tela de Login**

Na tela de login, Figura 3, observe que existem 2 campos: "Identificação do usuário" e "Senha". Nesses campos você deverá inserir os dados que serão disponibilizados pela DIDEP. Por padrão, a identificação do usuário é a matrícula SIAPE.

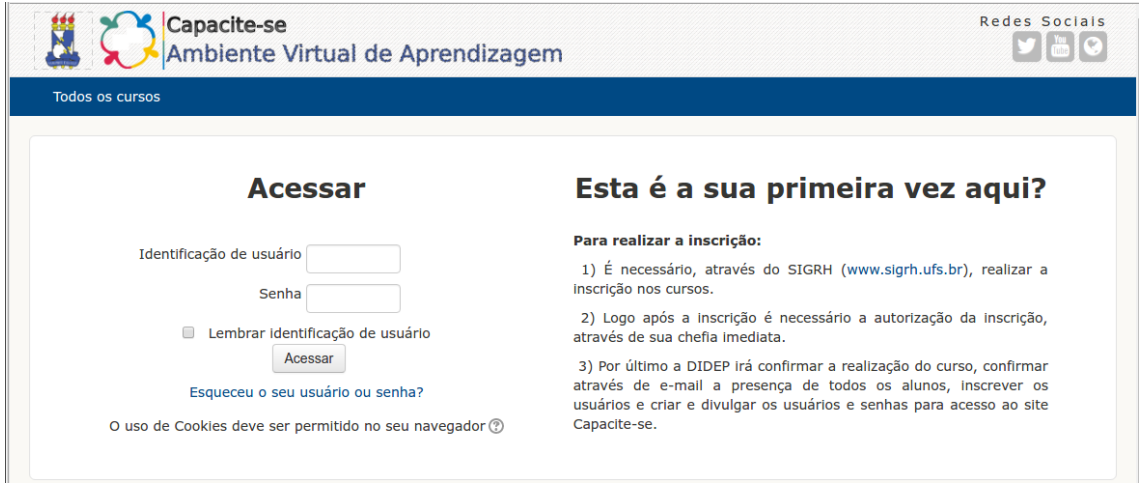

*Figura 3 - Tela de acesso ao login*

Caso tenha esquecido seu usuário ou senha, há possibilidade de recuperação dessas informações através do *link* "Esqueceu o seu usuário ou senha?", como mostra a Figura 4.

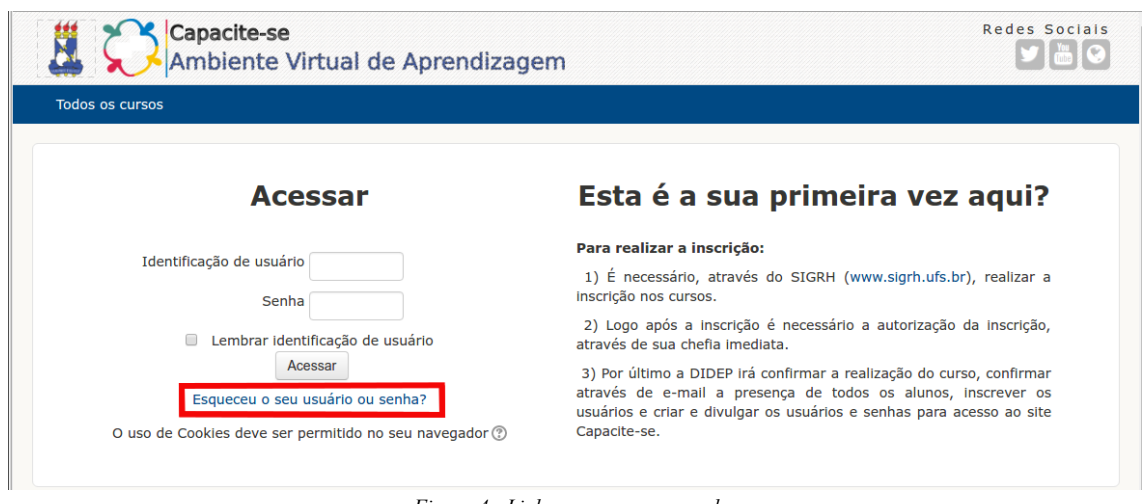

*Figura 4 - Link para recuperar senha*

Após clicar no link aparecerá a tela da Figura 5 onde será possível recuperar seu login informando seu e-mail ou identificação de usuário.

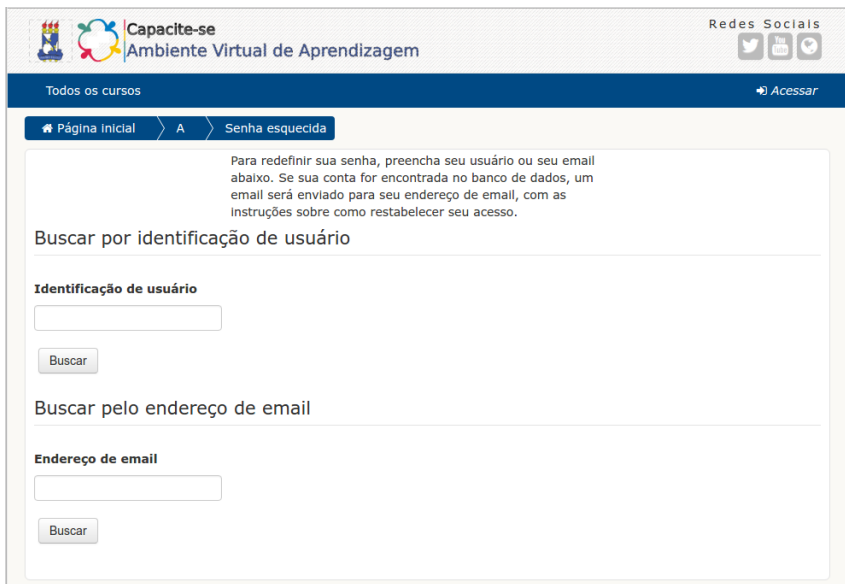

*Figura 5 - Tela de recuperação de senha*

Não esquecendo o usuário ou senha e acessando o sistema através da tela de acesso ao site, então seu navegador abrirá a seguinte tela, conforme mostrado na figura 6.

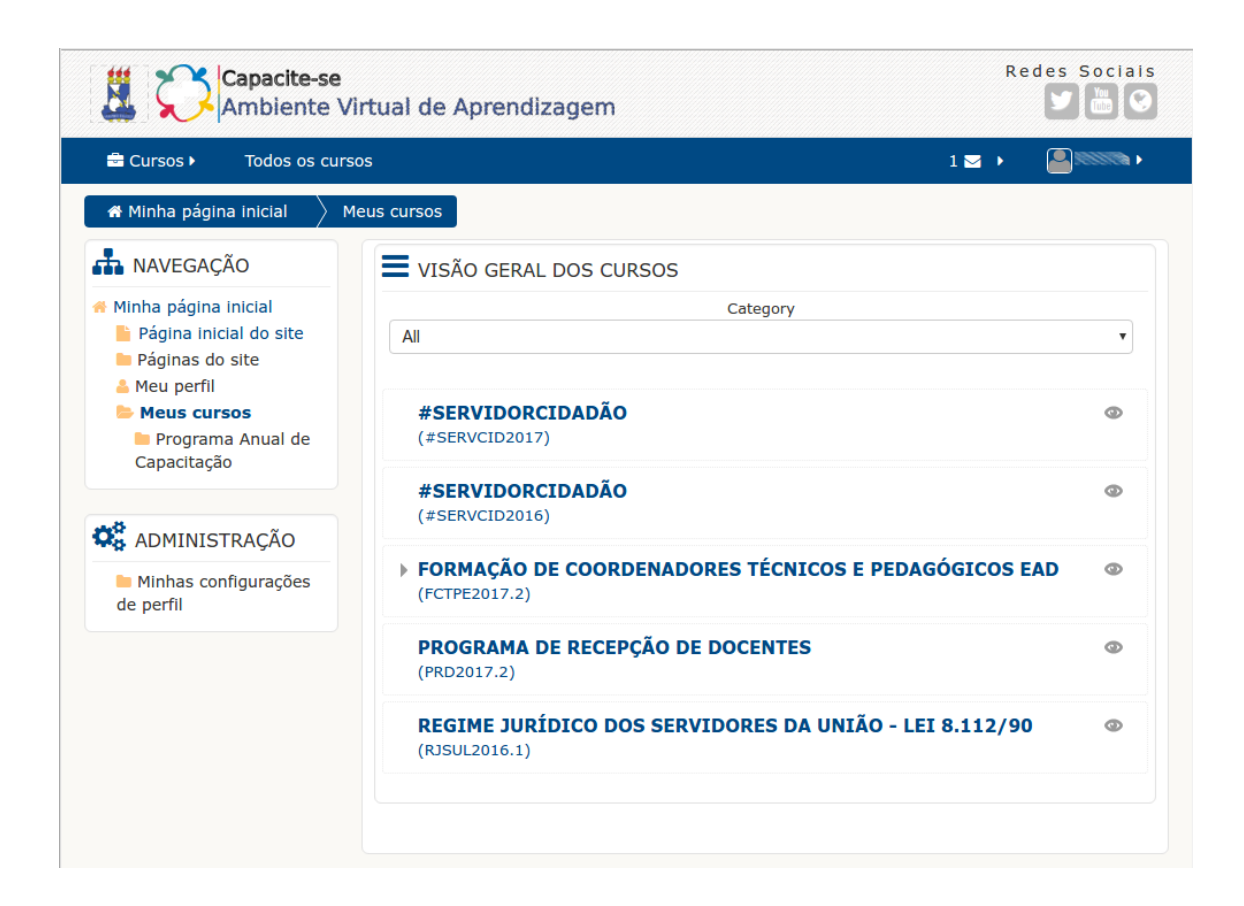

#### *Figura 6 - Minha Página Inicial*

## **2. Navegando no Moodle**

A estrutura básica do Ambiente Virtual de Aprendizagem (AVA) gira em torno de cursos. Estes são basicamente páginas ou áreas dentro do AVA onde são apresentados os recursos de aprendizagem e atividades para os alunos. Eles podem ter diferentes layouts, que geralmente incluem um número de seções centrais onde os materiais são exibidos, além de blocos laterais que oferecem recursos extras, ou informações.

### **2.1. Estrutura Básica**

Conforme a figura 6, observa-se que nessa tela outra interface do AVA é apresentada. Dessa vez, com o(s) nome(s) do(s) curso(s) no qual está inscrito.

Nessa tela é perceptível o surgimento de todos os elementos que formam a interface principal do AVA. Vamos apresentar cada um deles conforme demonstrado na figura 7.

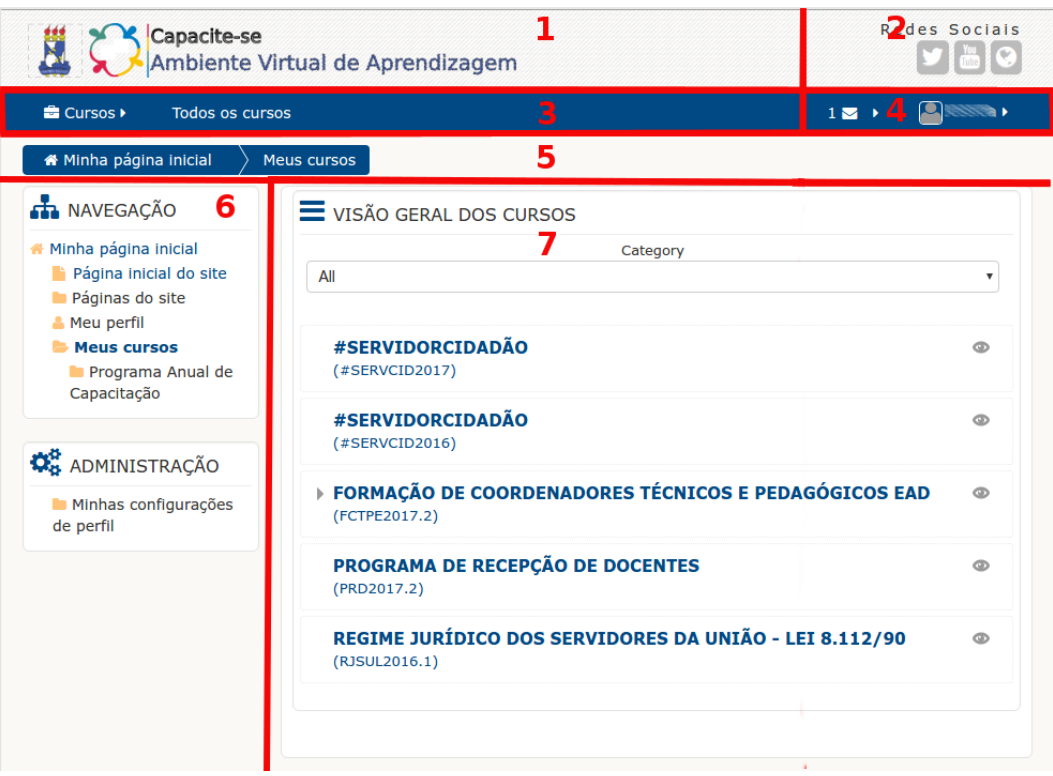

*Figura 7 - Estrutura da "Minha Página Inicial"*

Nessa figura observa-se os elementos que compõem a interface do AVA. A seguir uma breve apresentação desses elementos:

- 1. Logo de identificação: clicando nela é possível retornar para a página inicial;
- 2. Redes Sociais e Aplicativos Móveis: botões de redirecionamento direto para os perfis nas redes sociais e interfaces de aplicativos móveis;
- 3. Barra de menus: propicia acesso rápido a determinadas funcionalidades do AVA;
- 4. Identificação de login: identifica o usuário logado ou informa que você ainda não se identificou;
- 5. Navegação Estrutural: proporciona-lhes um meio de localização dentro da estrutura de páginas e diretórios do Ambiente Virtual.
- 6. Blocos de Navegação: são itens que podem possuir links ou botões de redirecionamento direto para páginas ou recursos específicos. Podem ainda exibir informações importantes sobre os cursos, os usuário, as atividades, as tarefas e etc.;

7. Lista de cursos: lista todos os cursos no qual você está inscrito, clicando sobre um curso é possível entrar em sua área de visualização;

### **2.2. Estudando no AVA**

Conforme mostrado na figura 7, ao acessar, o aluno irá visualizar o(os) curso(os) no(s) qual(is) está inscrito. A figura 8 reforça essa informação.

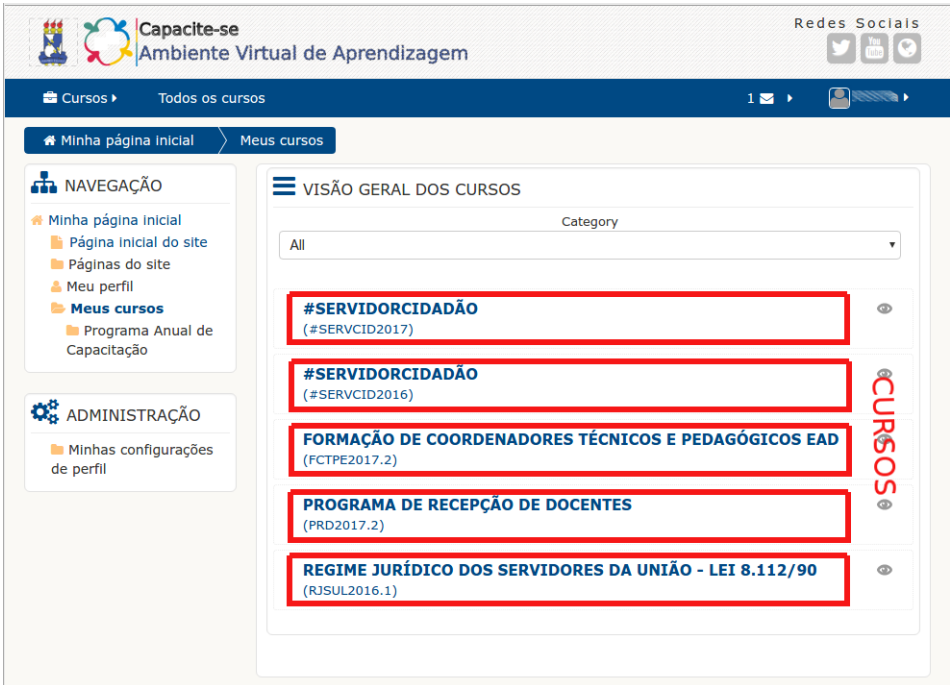

*Figura 8 - Cursos associados*

Se observar erros na relação de cursos disposta na tela Minha Página Inicial, o aluno deve entrar em contato com o seu Coordenador Técnico e Pedagógico para que este comunique à DIDEP e sejam feitas as adequações necessárias.

Ao clicar em um curso, será mostrada a tela da figura 9. Nela observamos os elementos já citados e outros novos na parte central do AVA, que por sua vez são os tópicos dos cursos. Observe que estes tópicos estão inibidos devido a uma restrição de data, ou seja, cada tópico será aberto somente quando atingir a data especificada para início da unidade ou módulo.

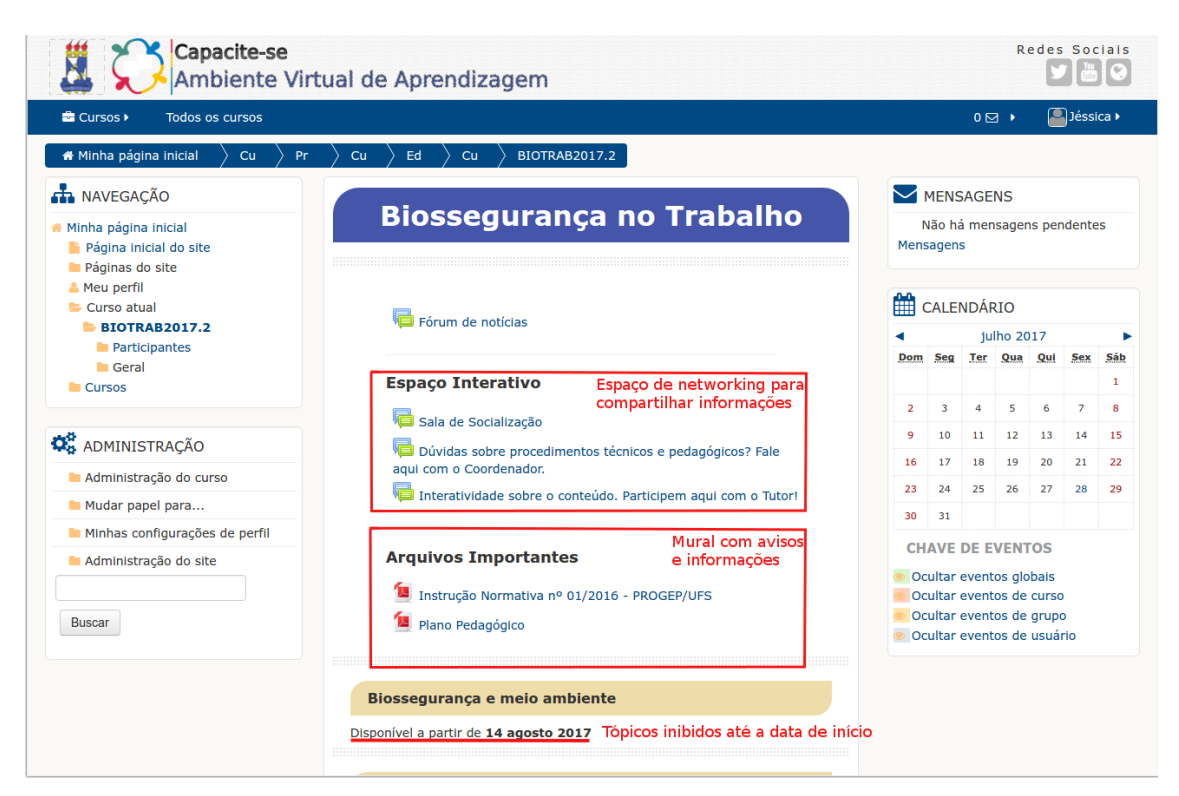

*Figura 9 - Área do curso*

Na figura 10, vê-se um tópico e suas atividades. Observa-se que as atividades que estão na cor cinza só poderão ser realizadas à medida que seus pré-requisitos forem atendidos. Do lado direito da tela ficam os marcadores de conclusão, eles mostram quando uma atividade foi concluída liberando, assim, a próxima. Abaixo de cada atividade que possui restrição há uma breve explicação do requisito necessário para sua liberação.

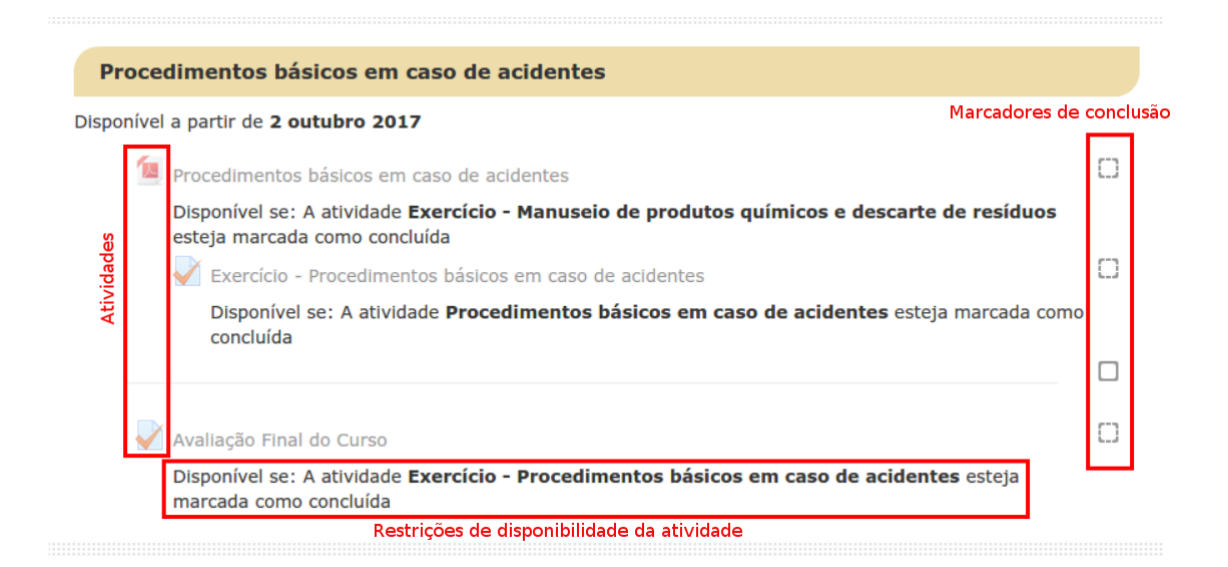

*Figura 10 - Conteúdo do curso*

No canto esquerdo ficam disponibilizados blocos que facilitam o acesso a várias funções dentro do AVA. Dois desses blocos serão mostrados por padrão, são eles: Navegação e Administração. Durante o curso podem aparecer outros blocos que facilitarão a experiência de uso e a visualização de algumas informações importantes dentro do AVA.

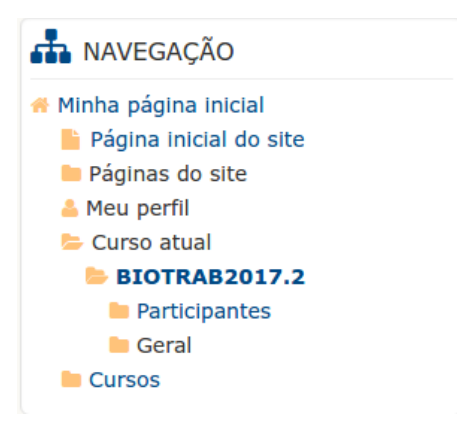

*Figura 11 – Bloco Navegação*

O bloco de navegação aparece em todas as páginas do site. Ele contém um menu em formato de árvore que pode ser expandido mostrando os links: *Minha página inicial*, *Páginas do site*, *Meu perfil*, *Curso Atual* e *Meus Cursos*. O que pode aparecer no bloco de navegação depende do papel do usuário (perfil associado que pode ser estudante, tutor ou coordenador) e em que contexto (página referente ao curso, página referente à página inicial e etc.) esse bloco aparecerá no ambiente virtual, pois essas são configurações aplicadas globalmente. Os atalhos mais interessantes e que merecem maior destaque são:

- Minha página inicial Leva você diretamente para seu painel pessoal, **Minha página inicial**.
- Curso atual Quando o usuário estiver em um curso, este link se expande para mostrar cada seção do curso que estiver visualizando e quaisquer outras atividades ou recursos que estão nessa seção.
- Meus cursos Leva o usuário à página *Minha página inicial*, onde é possível ver os cursos que está matriculado. Clicando na pasta cinza o link se expande mostrando todos os cursos aos quais o usuário está associado.

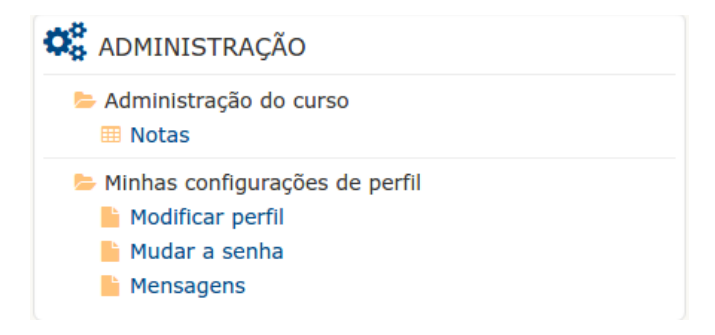

*Figura 12 – Bloco Administração*

O bloco de Administração fornece muitos links úteis que vão desde diversos relatórios a várias opções de configuração de um curso, de uma atividade e até do AVA.

O que aparece no bloco de administração depende do contexto (página que está sendo mostrada e as permissões dos usuários). Por exemplo, o aluno irá visualizar suas configurações de perfil, notas, e relatórios.

Dentre os itens mais interessantes destacam-se:

- Notas Onde é possível visualizar o relatório geral e o relatório do usuário.
- Minhas configurações de perfil Onde é possível modificar o perfil (inserir foto, mudar senha, etc.) e visualizar as configurações para envio e recebimento de mensagens.

## **2.3. Acessar diariamente**

É importante que o aluno acesse diariamente o Ambiente Virtual de Aprendizagem e verifique se há notícias, postagens ou qualquer outra informação sobre o curso disponível para conhecimento. Todo aluno será acompanhado pelo Coordenador Técnico e Pedagógico a quem ele deve se reportar em caso de dúvidas sobre as funcionalidades e procedimentos técnicos ou pedagógicos da plataforma e do curso.

O acesso diário ligado ao conhecimento do recurso tecnológico, neste caso, o AVA, propõe um maior conhecimento, uma maior interatividade, cooperação e troca de ideias entre os colegas e os tutores. Além disso, há um compartilhamento de informação para resolução de possíveis dúvidas.

#### **2.4. Verificar mensagens**

A troca de mensagens é fundamental para uma maior interatividade. O aluno precisa estar atento à sua caixa de mensagens, pois através desse instrumento ele receberá avisos e informações diversas. Também é possível encaminhar suas dúvidas para o seu Tutor de Conteúdo, ou mesmo comunicar-se de forma privada com os demais colegas do curso. O ideal é que as dúvidas sejam postadas no fórum "Interatividade sobre o conteúdo. Participem aqui com o Tutor! Fórum", pois dessa forma, todos os participantes terão acesso às dúvidas respondidas pelo Tutor.

#### **2.4.1. A ferramenta Mensagens**

"Mensagens" refere-se tanto a alertas automáticos a partir do Moodle como a novos posts no fórum, envio de notificações, e também a conversas usando o recurso de mensagens instantâneas. Neste tópico iremos nos aprofundar nas conversas ou mensagens instantâneas.

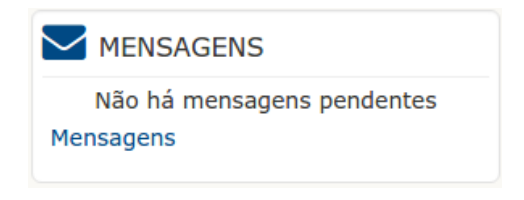

*Figura 13 – Bloco Mensagens*

#### **Alertas de Mensagens**

Os usuários podem receber mensagens de alerta do AVA em um certo número de formas e por diferentes razões, por exemplo: os usuários podem receber mensagens instantâneas por meio do bloco de mensagens (figura 13); podem ser enviadas pelo seu Tutor de Conteúdo no curso, através do link Participantes, localizado no bloco Navegação (figura 11); os tutores também podem enviar notificações automáticas de entrega de trabalhos e outras informações.

A forma como essas mensagens e outros alertas são recebidas por você, usuário, pode ser definida a partir do link de mensagens em seu perfil (figura 12). As caixas de seleção que aparecem na tela "Configurar métodos de aviso para mensagens recebidas" podem ser marcadas e desmarcadas permitindo que o usuário escolha como deseja ser notificado pelas mensagens recebidas.

#### **Mensagens Instantâneas**

Os usuários tem a opção de enviar mensagens uns aos outros. Mensagens podem ser enviadas a partir dos seguintes locais: Bloco de Mensagens e Bloco de Navegação.

Através do bloco de mensagens é necessário clicar no link "Mensagens" que fica localizado no rodapé do bloco (figura 13) ou através do bloco de navegação clicando no link "Participantes" (figura 11).

Através do link "Mensagens" você será direcionado para outra tela. Nela é possível pesquisar pessoas e mensagens, navegar entre os contatos, as conversas recentes, as notificações recentes e ainda encontrar algum participante para conversar dentre os cursos ao qual está associado (inscrito). A figura abaixo mostra a tela inicial para envio e recebimento de mensagens.

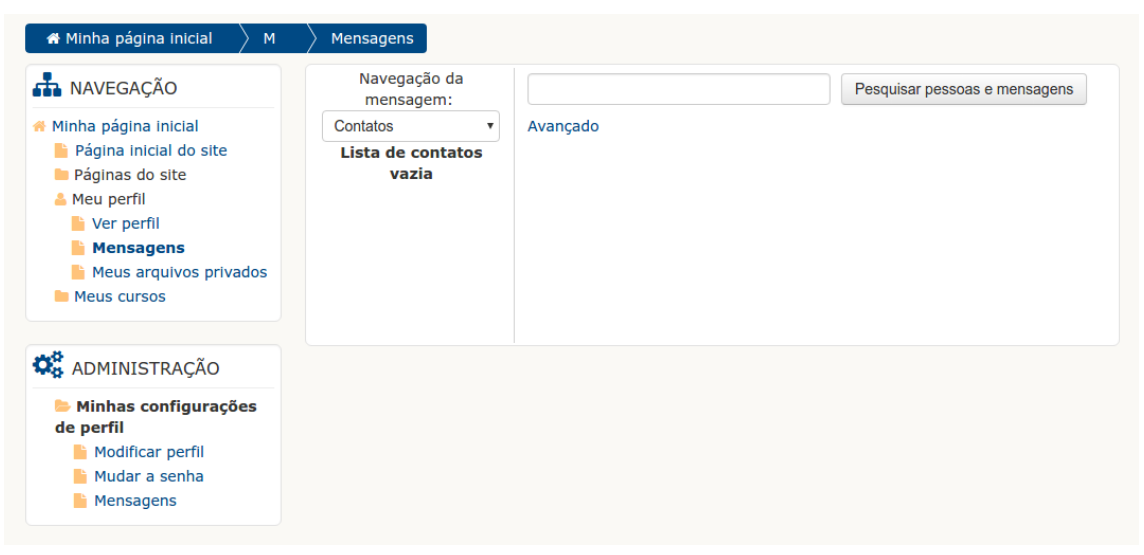

Figura 14 – Tela inicial de Mensagens

Conforme mostra a figura da tela acima é possível pesquisar a pessoa (por nome) ou pelo conteúdo da mensagem informando o termo a ser pesquisado e clicando no botão "Pesquisar pessoas e mensagens". Após o processamento, aparecerá algo como nas figuras abaixo.

| avaliação                       |   | Pesquisar pessoas e mensagens                                                                                                    | Avançado                                                                                                    |                     |  |  |  |
|---------------------------------|---|----------------------------------------------------------------------------------------------------|----------------------------------------------------------------------------------------------------|---------------------|--|--|--|
| Usuários encontrados: 0         |   |                                                                                                    |                                                                                                    |                     |  |  |  |
| <b>Mensagens encontradas: 4</b> |   |                                                                                                    |                                                                                                    |                     |  |  |  |
| De                              | a | Mensagem                                                                                                    |                                                                                                    | Horário do<br>envio |  |  |  |
|                                 |   | Boa tarde, Cursistas. A avaliação final do módulo de Estágio<br>Probatório, Estabilidade e Vacância encerra no dia 16/5 (segunda-<br>feira). Atente para o segu<br>mostrar  |                                                                                                    | 13/05/2016<br>12:48 |  |  |  |
|                                 |   | Bom dia, Cursistas. Termina hoje às 23h55min o prazo para fazer a<br>avaliação final da Unidade Servidor Público e Formas de<br>Provimento. Qualquer dúvida sobr<br>mostrar |                                                                                                    | 9/05/2016<br>12:18  |  |  |  |
|                                 |   | cimento e Remuneração", do curso Regime Jurídico dos<br>Servidores da União. A avaliação poderá ser respondida até o dia<br>31/5. Não deixem para fazer a at<br>mostrar     |                                                                                                    | 20/05/2016<br>14:30 |  |  |  |
|                                 |   | pode ser realizada até o di<br>mostrar                                                                                                    | Boa tarde, Cursistas. Iniciou hoje, dia 10/6 a avaliação final do<br>10/06/2016<br>módulo de Afastamentos do curso Regime Jurídico. A atividade<br>15:52 |                     |  |  |  |

*Figura 15 – Resultado de pesquisa com o termo definido pelo usuário*

| sueli                            |                | Pesquisar pessoas e mensagens<br>Avançado                                                                                                    |   |   |                     |                    |            |                     |
|----------------------------------|----------------|----------------------------------------------------------------------------------------------------|---|---|---------------------|--------------------|------------|---------------------|
| Usuários encontrados: 2          |                |                                                                                                    |   |   |                     |                    |            |                     |
| Sueli                            |                |                                                                                                    |   | a | 局                   |                    |            |                     |
| Sueli                            |                |                                                                                                    | Ø | 后 |                     |                    |            |                     |
| <b>Mensagens encontradas: 10</b> |                |                                                                                                    |   |   |                     |                    |            |                     |
| De                               | a              | Mensagem                                                                                                    |   |   |                     |                    |            | Horário do<br>envio |
| Sueli                            | $\circledcirc$ | Boa tarde, Cursistas. A avaliação final do módulo de Estágio                                                                                                    |   |   |                     |                    | 13/05/2016 |                     |
|                                  |                | Probatório, Estabilidade e Vacância encerra no dia 16/5 (segunda-<br>12:48<br>feira). Atente para o segu<br>mostrar                                                         |   |   |                     |                    |            |                     |
| Sueli                            | ை              | Boa tarde, Cursistas. A data final para a realização da atividade final é<br>hoje. Vocês têm até às 23h55min para responderem. Sucesso. Sueli<br>14:34<br>mostrar           |   |   |                     | 16/05/2016         |            |                     |
| Sueli                            | $\circledcirc$ | Bom dia, Cursistas. Iniciou ontem o módulo estágio Probatório,<br>Estabilidade e Vacância. Lejam os conteúdos e realizem as tarefas.<br>Qualquer dúvida sobre p<br>mostrar  |   |   | 10/05/2016<br>10:36 |                    |            |                     |
| Sueli                            | $\circledcirc$ | Boa tarde, Cursistas. Ocorreu um erro no sistema e por essa razão a<br>atividade do primeiro módulo não estava sendo concluída, mas o<br>problema já foi resolvi<br>mostrar |   |   |                     | 3/05/2016<br>17:29 |            |                     |

*Figura 16 – Resultado de pesquisa com um nome de participante*

Nota-se, conforme a figura 15, que ao procurarmos por algum termo será retornado às mensagens que contenham o termo pesquisado e conforme a figura 16, ao informar o nome de alguma pessoa, a pesquisa retornará aos usuários encontrados, com os quais você já se comunicou.

Através do link "Participantes" é possível visualizar a tela de "Participantes" do curso, conforme figura abaixo.

| RJSUL2016.1<br>Meus cursos<br>Papel atual                                                                                                    | Todos os participantes  | Grupos visíveis<br>Todos os participantes ▼ | Inativo por mais de Selecionar período v |                  |               | Lista de usuários Resumo<br>▼ |  |  |
|----------------------------------------------------------------------------------------------------|-------------------------|---------------------------------------------|------------------------------------------|------------------|---------------|-------------------------------|--|--|
| <b>Todos os participantes: 110</b>                                                                                                    |                         |                                             |                                          |                  |               |                               |  |  |
| Nome: Todos A B C D E F G H I J K L M N O P Q R S T U V W X Y Z<br>Sobrenome: Todos A B C D E F G H I J K L M N O P Q R S T U V W X Y Z<br>Página: 1 2 3 4 5 6 (Próximo) |                         |                                             |                                          |                  |               |                               |  |  |
| <b>Foto do usuário</b>                                                                                                    | <b>Nome / Sobrenome</b> |                                             |                                          | Cidade/Município | País          | Último acesso ao curso -      |  |  |
|                                                                                                    |                         | -----                                       |                                          | São Cristóvão    | <b>Brasil</b> | 6 segundos                    |  |  |
|                                                                                                    |                         |                                             |                                          | São Cristovão    | Brasil        | 1 dia 1 hora                  |  |  |
|                                                                                                    |                         |                                             |                                          | São Cristóvão    |               | Brasil 9 dias 2 horas         |  |  |
|                                                                                                    |                         |                                             |                                          | São Cristóvão    | <b>Brasil</b> | 15 dias 22 horas              |  |  |
|                                                                                                    |                         |                                             |                                          | São Cristovão    | <b>Brasil</b> | 22 dias 19 horas              |  |  |
|                                                                                                    |                         |                                             |                                          | São Cristovão    | <b>Brasil</b> | 31 dias                       |  |  |
|                                                                                                    | --------                |                                             |                                          | São Cristovão    | <b>Brasil</b> | 31 dias 2 horas               |  |  |
|                                                                                                    |                         |                                             |                                          |                  |               |                               |  |  |

*Figura 17 – Participantes do curso*

A lista de participantes pode ser restringida para exibir:

- Os membros de um determinado grupo;
- Os usuários com uma função específica, como tutores.

## **3. Como tirar dúvidas sobre a plataforma**

Para esclarecer suas dúvidas sobre a utilização da plataforma você tem algumas opções:

- 1. Entrar em contato através de mensagem com o seu Coordenador Técnico e Pedagógico, explicando sua dúvida;
- 2. Postar um tópico no fórum "Dúvidas sobre procedimentos técnicos e pedagógicos? Fale aqui com o Coordenador.". O seu Coordenador esclarecerá sua dúvidas logo que possível;
- 3. Enviar e-mail para a DIDEP através do endereço didep@ufs.br.
- 4. Entrar em contato com a DIDEP através do número 3194-6439.

# *Bons Estudos!*